## ishipdocs Computer Setup

1

After you have successfully logged in, click on **Settings** in the upper right corner

**ishipdocs** 

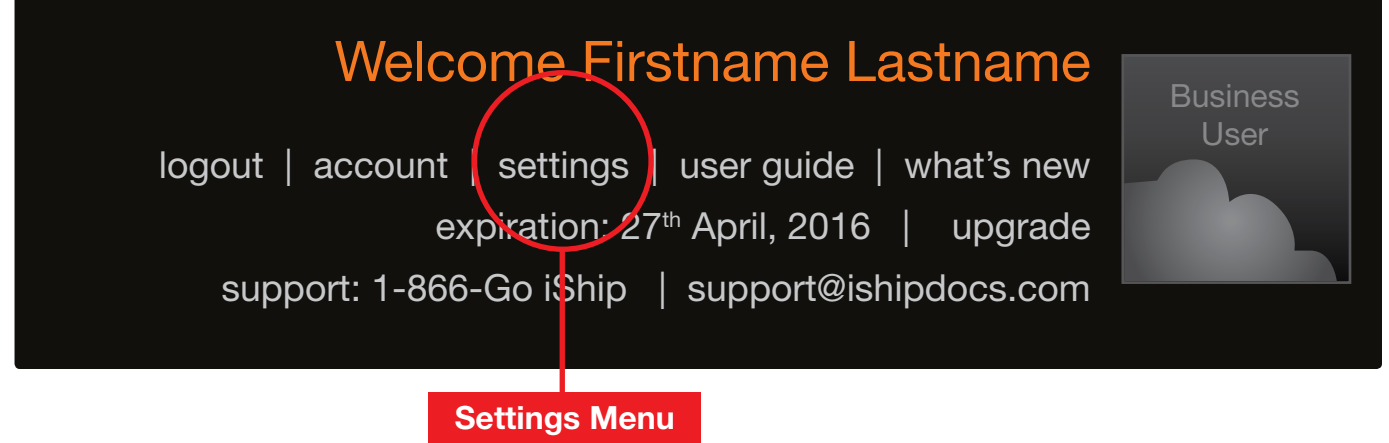

Make sure you have a green check mark next to **Browser compatibility** 2

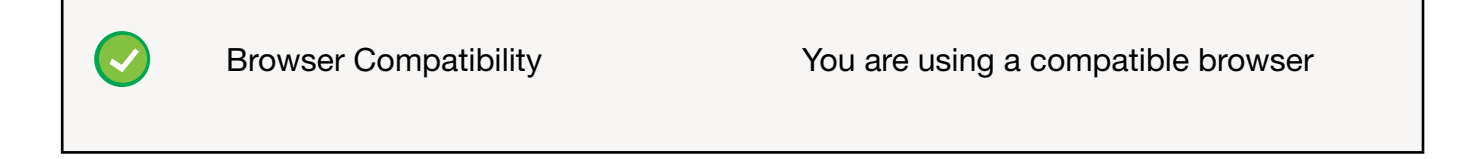

If you do NOT see a green check mark next to **Browser Compatibility**, you will need to upgrade your browser.

Visit any of the following links to upgrade your browser to the latest version:

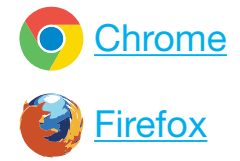

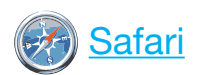

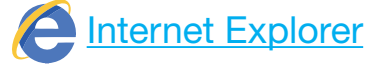

ishipdocs Computer Setup Page 1 of 3

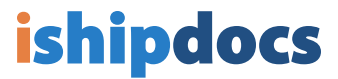

## Make sure you have a green check mark next to **PopUp Blocker**

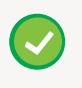

PopUp Blocker You are allowing Pop-Ups for this site.

If you do NOT have a green checkmark next to PopUp Blocker, you will need to enable popups for this site in order to fully access all data. Follow the directions for your browser:

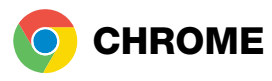

1) Click the wrench icon on the browser toolbar. Select Settings

2) Click Show advanced settings

3) In the **Privacy** section, click **Content** settings

5) In the Pop-ups section, click Manage

## exceptions

6) Add http://www.ishipdocs.com to the exceptions

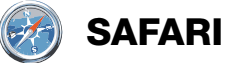

1) From the Safari menu, choose Preferences and click the **Security** tab.

2) Ensure that the **Block pop-up windows** option is not checked

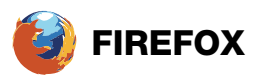

1) Select Options from the Tools menu (Windows)

- or **Preferences** from the Firefox menu (OS X)
- 2) In the top panel of the dialog box, click on **Content**

3) Ensure the Block pop-up windows checkbox

- is selected, then click the **Exceptions** button.
- 4) Enter http://www.ishipdocs.com in the

Address of web site field, then click Allow.

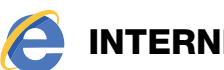

## Internet Explorer

1) From the Tools menu (the gear icon on the far right), select Internet options

- 2) Click on the **Privacy** tab
- 3) Under Pop-up Blocker, click Settings
- 4) In the **Address of website to allow** field, enter

http://www.ishipdocs.com

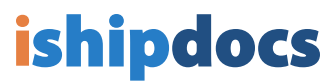

Make sure Silverlight is installed in your system 4

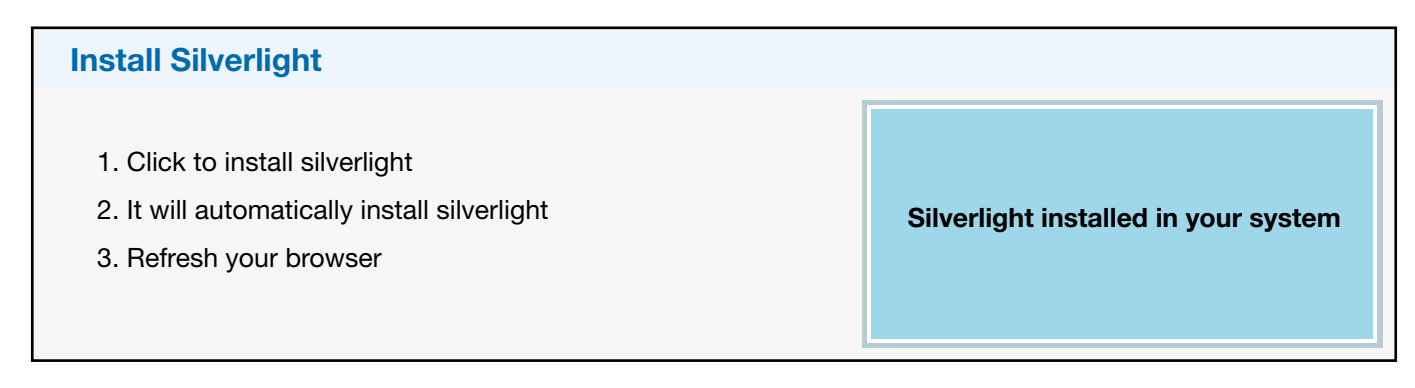

Choose Silverlight as your upload option for sending files 5

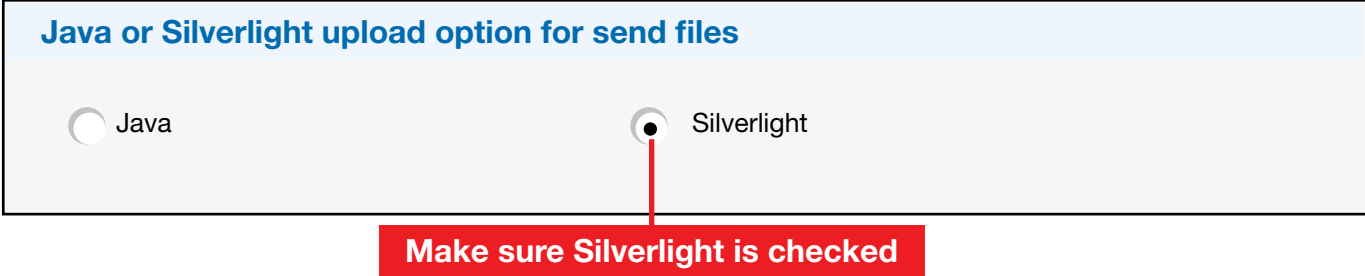